## **MY LITTLE GIRL**

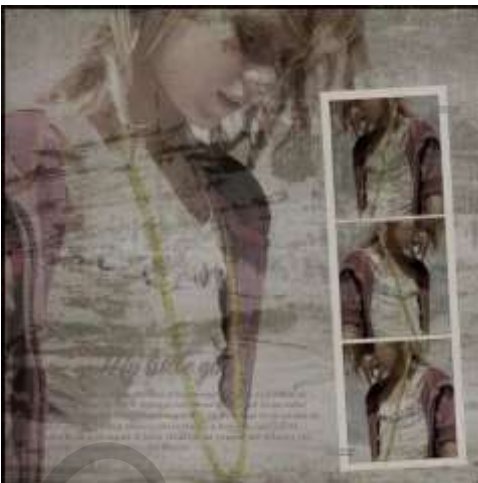

Paint Shop Pro Photo Programma Materiaal Videozelfstudie online vertaling

## Se[l](javascript:void(0))ecteer een taal

1. Open een transparante afbeelding van 600 x 600 pixels (of eigen afmeting)

2. Open Textura. Kopieer en plak als nieuwe laag

3. Open de foto van het meisje. Kopieer en plak als een nieuwe laag. Verander de layermodus op Donkerder. Dekking omlaag naar 60%. Sleep de afbeelding een beetje naar links

4. Open masker. Verander de grootte naar 600 x 600 pixels. Kopieer en plak als nieuwe laag

5. Opent fotostrip. Schalen naar wens. Kopieer en plak als een nieuwe laag. Wijzig de laagmodus van de laag op Luminantie (oud) ( ik heb zwak licht gebruikt)

6. Met de selectietool, selecteert u één van de zwarte achtergronden van de fotostrip. Plak de foto in de selectie (met speciaal plakken/ plaatsen in). Laagmodus op vermenigvuldigen Programma Materiaal Videozelfstudie online vertaling<br>Selecteer een taal V<br>Deelding van 600 x 600 pixels (of eigen afmeting)<br>plak als nieuwe laag<br>sije. K[op](javascript:void(0))ieer en plak als een nieuwe laag. Verander de<br>g omlaag naar 60%. Sle France Content and Marketinal Videozet/Studie online vertains<br>
1. Open een transparante afbeelding van taal V<br>
1. Open een transparante afbeelding van taal V<br>
2. Open Textura. Kopieer en plak als nieuwe daag<br>
3. Open de fo

7. Herhaal punt 6 voor de andere twee zwarte fotostrips

- 8. Open de titel My Little Girl-Converteren naar brushe. Grootte 183. Kleur # 4f330f
- 9. Open de tekst. Converteren naar brushe. Grootte 359. Kleur # 4f330f

10. Laag / Fuionar (samenvoegen) alle (lagen veronderstel ik)

11. Hier eindigt ons werk. Opslaan in Jpg en psd